# **Добавление плитки в каталог**

Есть два основных способа пополнения коллекций плитки:

- 1. с сервера Ceramic3D через интерфейс программы;
- 2. самостоятельно вручную через Проводник Windows.

## **Пополнение каталога с сервера**

Чтобы загрузить обновлённые коллекции:

1. зайдите в Главном меню в «**Помощь**» → «**Загрузить коллекции**»;

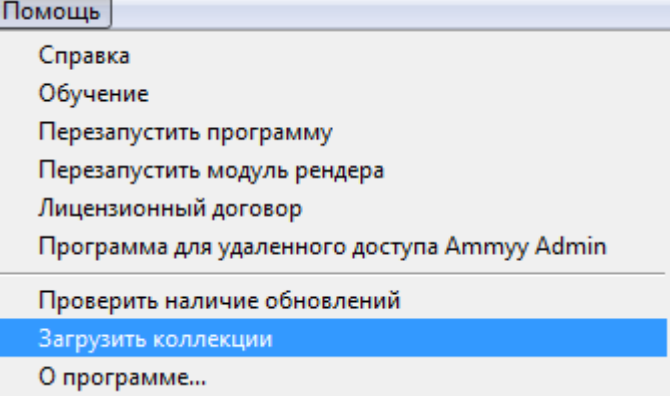

2. в открывшемся диалогом окне проставьте галочки напротив тех стран и/или производителей, которые следует загрузить на ваш компьютер (чтобы развернуть список производителей в стране, нажмите на «**+**»);

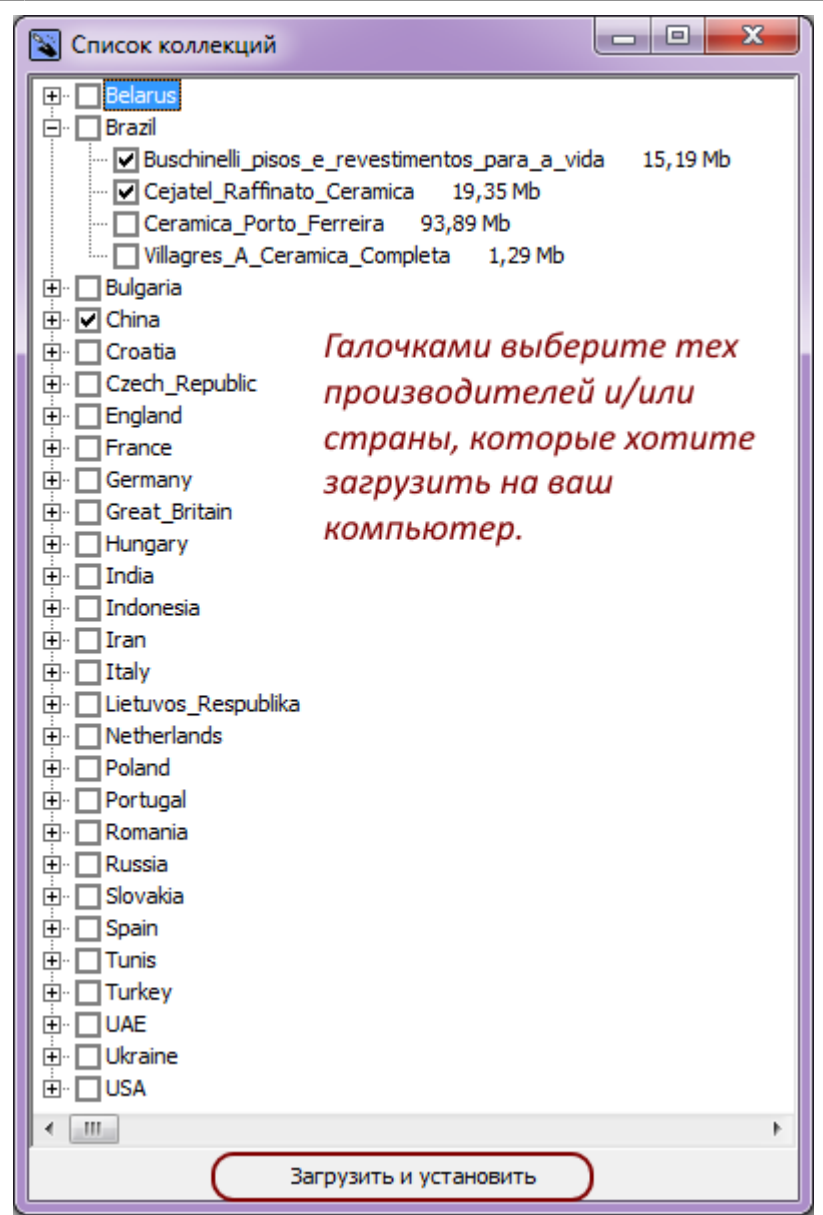

student:добавление\_плитки\_в\_каталог http://3d.kerama-marazzi.com/doku.php?id=student:%D0%B4%D0%BE%D0%B1%D0%B0%D0%B2%D0%BB%D0%B5%D0%BD%D0%B8%D0%B5\_%D0%BF%D0%BB%D0%B8%D1%82%D0%BA%D0%B8\_%D0%B2\_%D0%BA%D0%B0%D1%82%D0%B0%D0%BB%D0%BE%D0%B3

3. нажмите «**Загрузить и установить**» внизу диалогового окна, начнётся процесс загрузки.

Вновь загруженные плитки появляются в «Каталог» → «**Загрузки**».

### **Самостоятельное добавление плитки**

Прежде чем работать со структурой и/или наполнение каталога, закройте Сeramic3D!

#### **Структура каталога**

Last update: 2020/09/28 22:37

Структура каталога плиток, которую вы видите в интерфейсе Ceramic3D, полностью соответствует структуре папок в папке «Catalog» - C:\**Ceramic3D\Lib\Catalog**.

Зайдите в папку с изображениями плиток через **Проводник** Windows (**Пуск** → **Компьютер** или **Мой компьютер**)

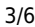

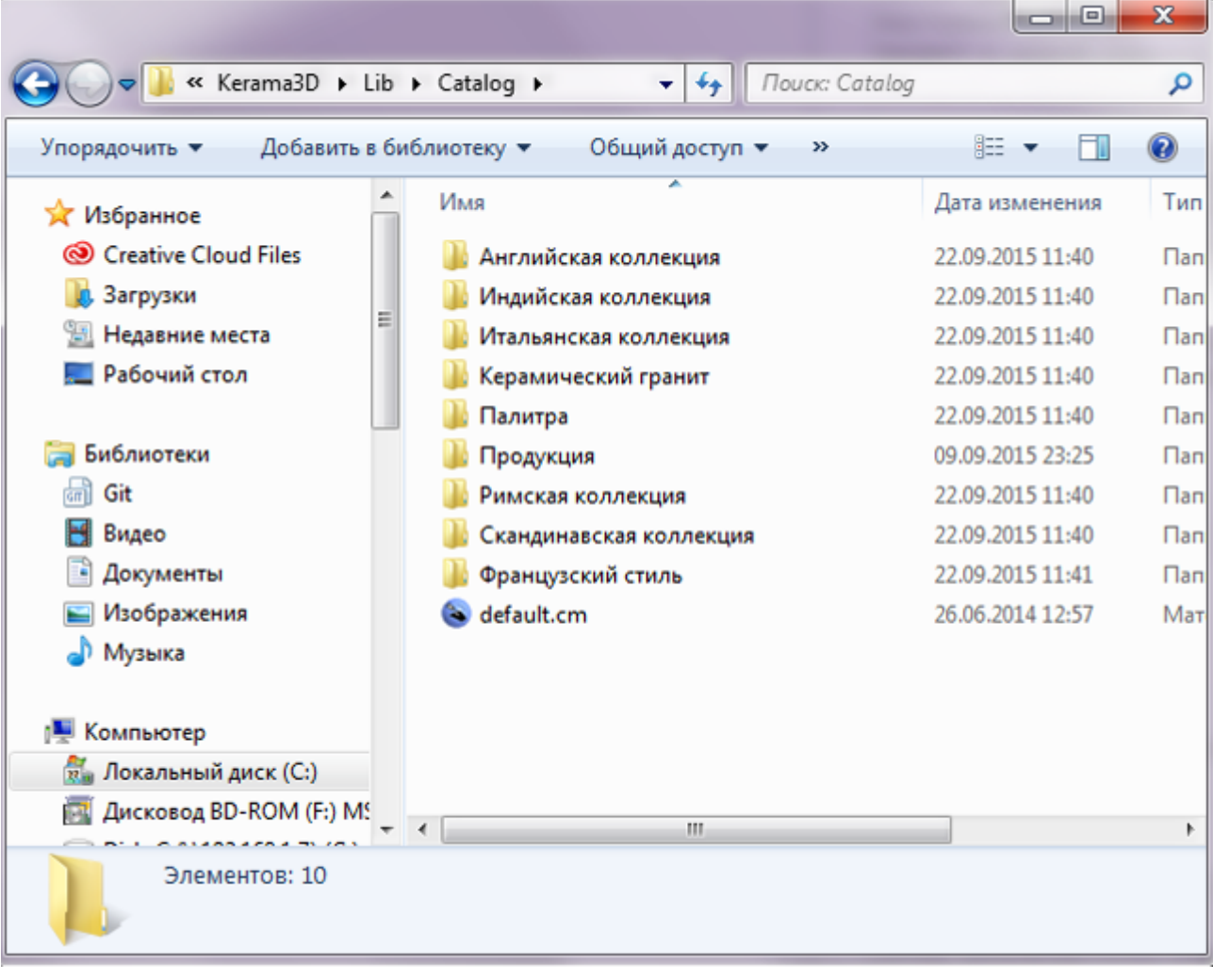

Адрес каталога может отличаться, если при установке программы Ceramic3D был выбран другой диск (например, D:) и/или эта папка вложена в ещё одну папку.

Таким образом, можно создавать папки, добавлять в них изображения, и эти данные будут отображаться в Ceramic3D, в том разделе «Каталога», куда вы сами их поместите.

• Старый интерфейс каталога:

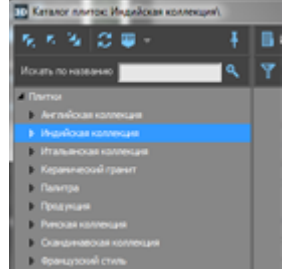

• Новый интерфейс каталога:

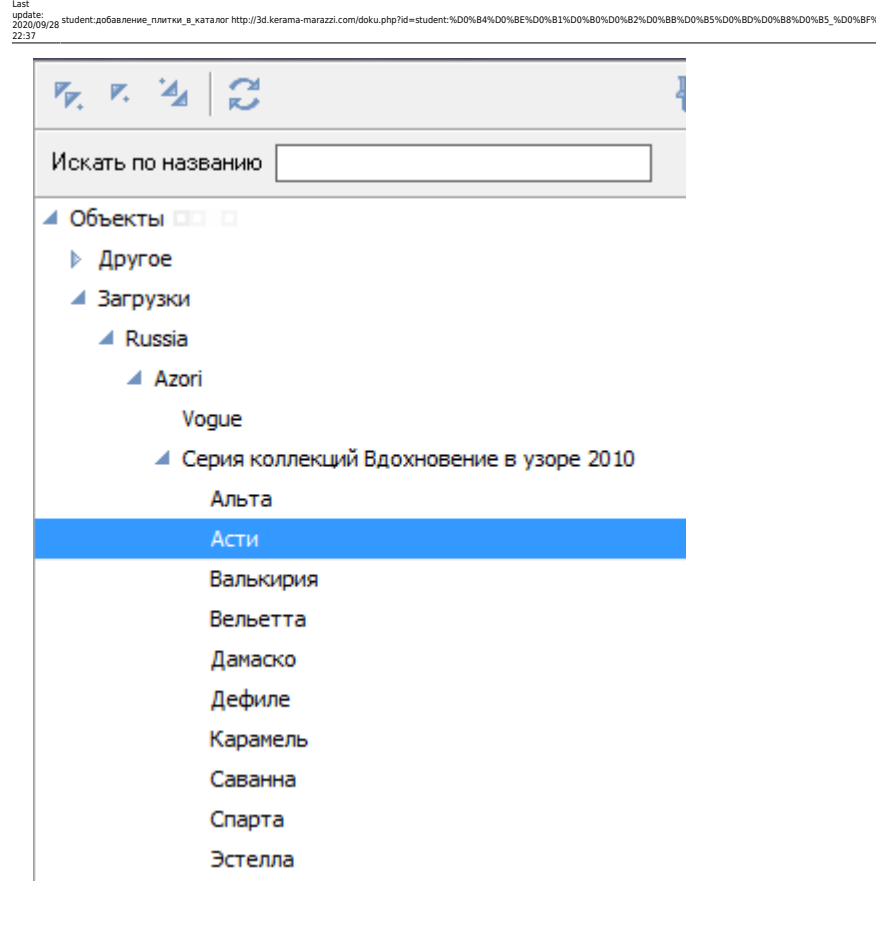

#### **Добавление изображения**

Найдите в Интернете интересующую вас плитку. Лучше всего сохранять изображения материалов с сайта производителя.

На многих сайтах картинки открываются в лучшем качестве по клику мыши. Желательно сохранять наиболее качественные изображения.

Изображения плитки можно сохранять в таких популярных форматах как.jpeg, .jpg, .png, .tif, .bmp, .gif.

Чтобы сохранить изображение, кликните по нему правой кнопкой мыши и выберите в контекстном меню «**Сохранить изображение как…**» («**Сохранить картинку как…**»):

%B8%D1%82%D0%BA%D0%B8\_%D0%B2\_%D0%BA%D0%B0%D1%82%D0%B0%D0%BB%D0%

KERAMA MARAZZI 3D - http://3d.kerama-marazzi.com/

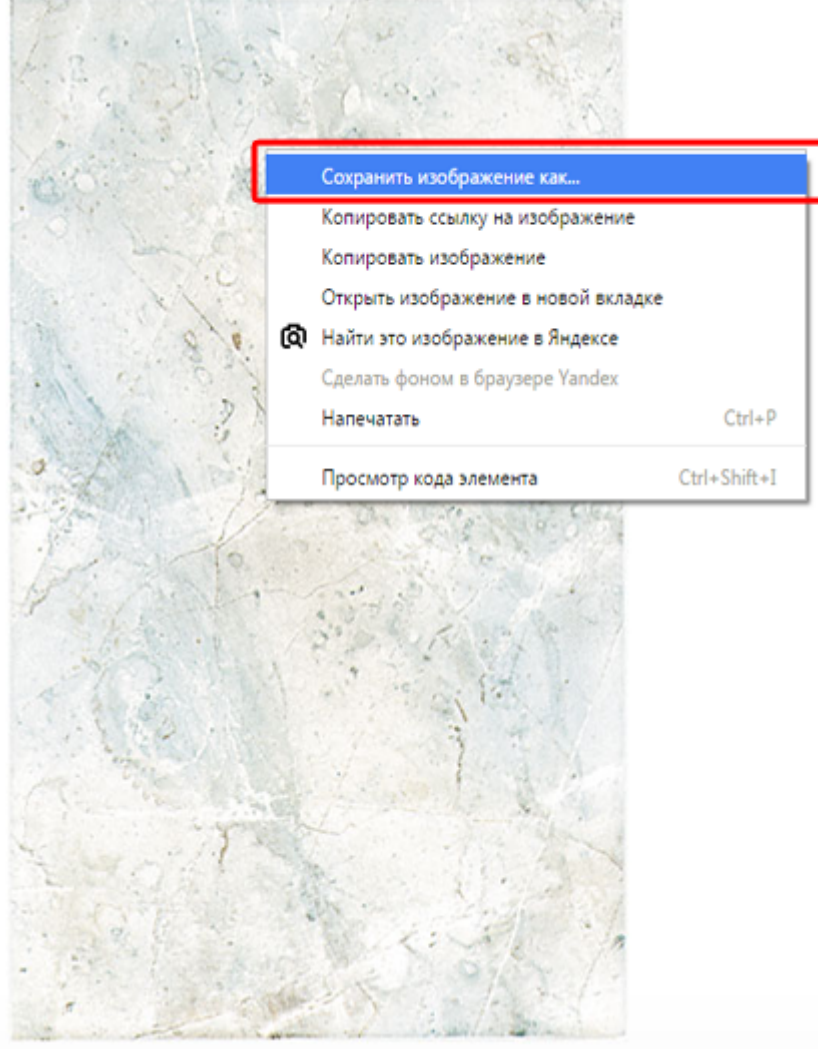

**Выберите папку** для сохранения: C:**\Ceramic3D\Lib\Catalog** (путь может отличаться, если при установке программы было выбрано другое месторасположение).

Если браузер не даёт выбрать папку, обычно все файлы сохраняются в папке «Загрузки»:

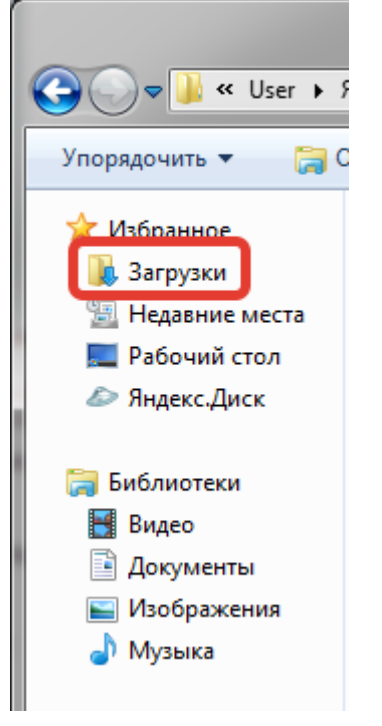

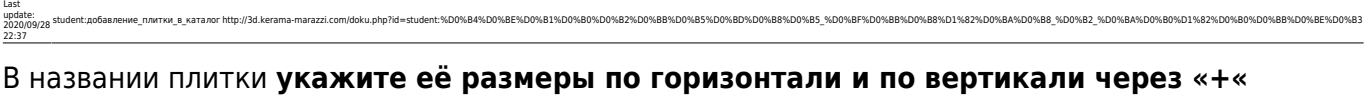

(сначала указывается размер по горизонтали, затем – по вертикали):

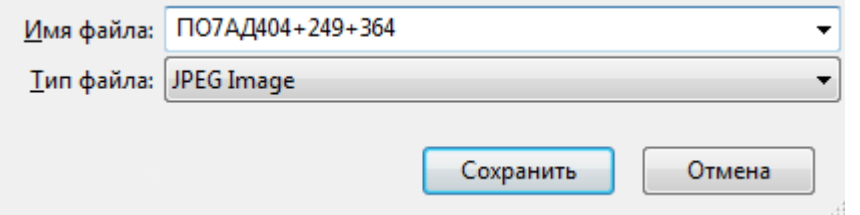

Чтобы сразу сохранять изображение в нужной папке, включите выбор папки для загрузок в Вашем браузере.

**[Предыдущая статья](http://3d.kerama-marazzi.com/doku.php?id=student:редактировать_контур) [Следующая статья](http://3d.kerama-marazzi.com/doku.php?id=student:сложный_контур_плитки)**

В Руководстве пользователя:

- [Добавление плитки в каталог](http://3d.kerama-marazzi.com/doku.php?id=collection:добавление_плитки_в_каталог)
- [Обновление каталога с сервера](http://3d.kerama-marazzi.com/doku.php?id=collection:обновление_каталога_с_сервера)

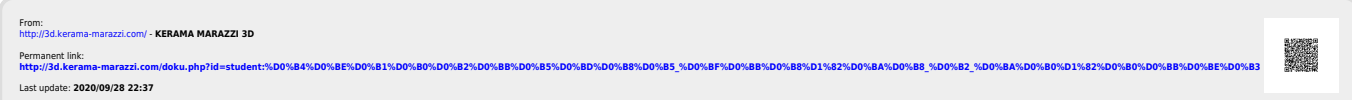